#### **Tutorials 2L**

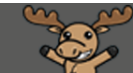

# Creating a Checklist – D2L Tutorial

This tutorial is designed for faculty who have previous experience using D2L. For further information, please contact [elearning@camosun.ca](mailto:elearning@camosun.ca) for assistance.

D

## Scenario

This tutorial will cover the steps involved in creating a Checklist for your students, and for integrating it into the Content tool. The Checklist tool is meant to present students with a list of tasks they are supposed to complete that they can check off as they complete them.

## **Steps**

1. Go to your course homepage, and click **Edit Course**.

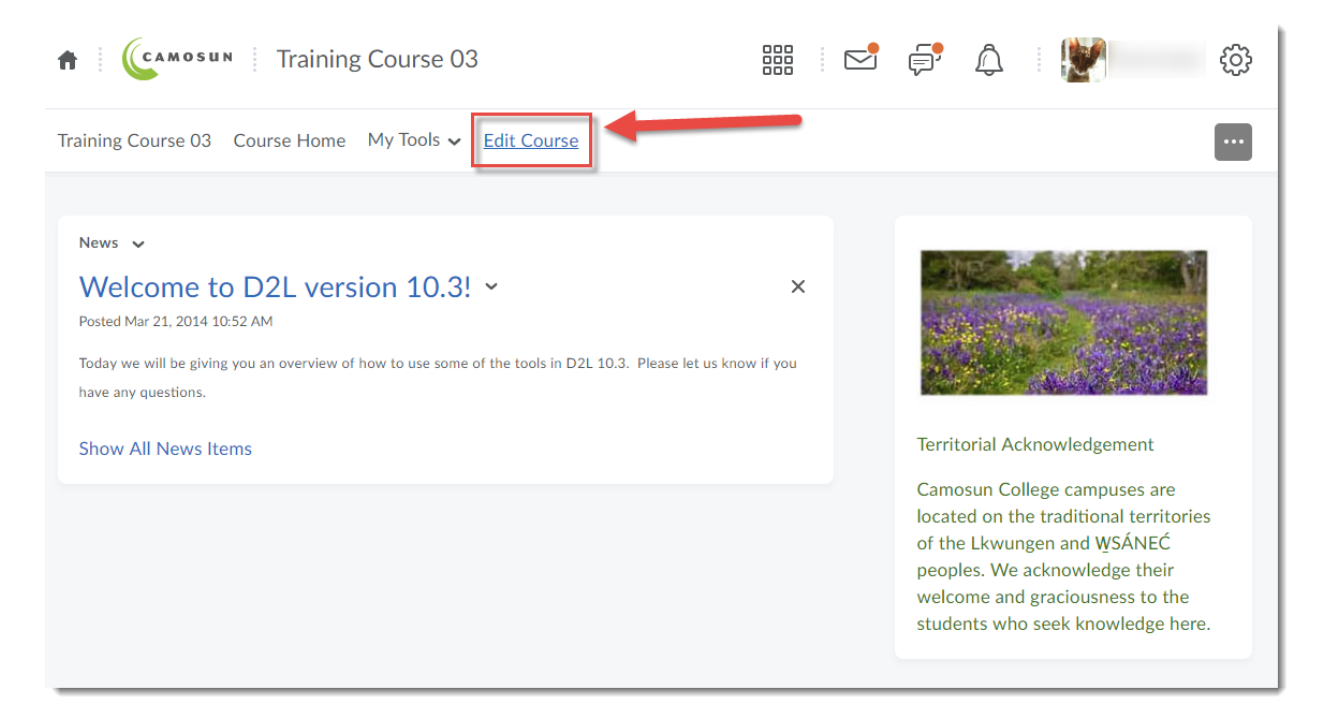

⋒ This content is licensed under a [Creative Commons Attribution 4.0 International Licence.I](https://creativecommons.org/licenses/by/4.0/)cons by the [Noun](https://creativecommons.org/website-icons/) Project.

### 2. Click **Checklist**.

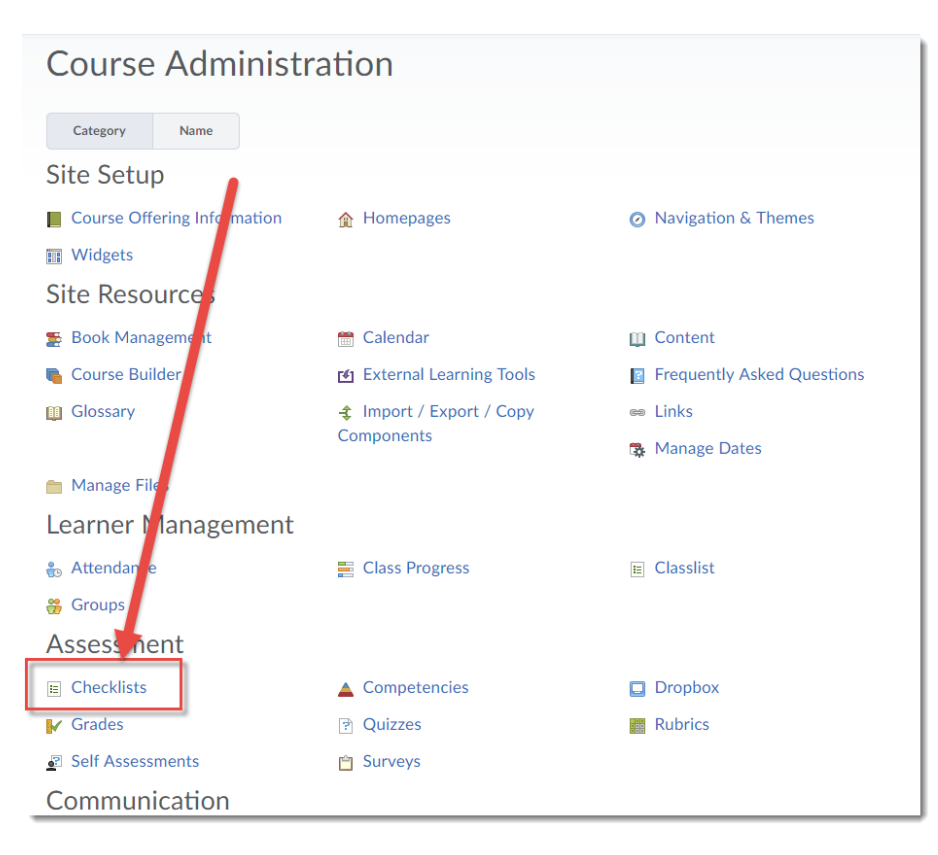

#### 3. Click **New Checklist**.

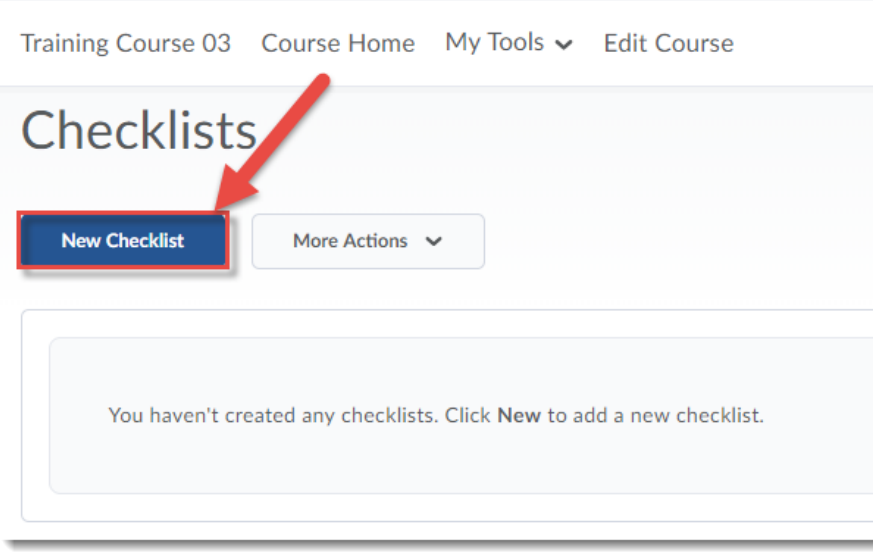

 $\overline{0}$ This content is licensed under a [Creative Commons Attribution 4.0 International Licence.I](https://creativecommons.org/licenses/by/4.0/)cons by the [Noun](https://creativecommons.org/website-icons/) Project.

*Updated September 2020* Page 2

4. Give your Checklist a Name, add a Description if you like. Select **Open this checklist in a new**  window when viewed – this will allow students to have the Checklist open as they complete tasks in the course. Click **Save**.

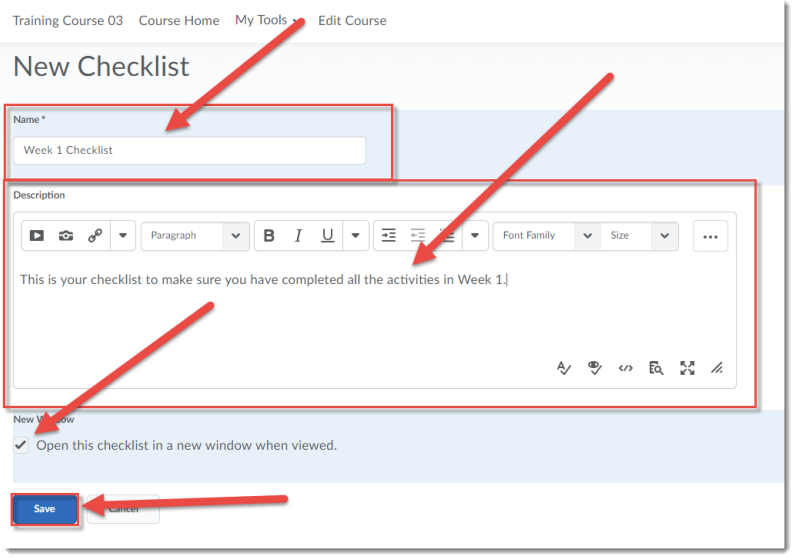

5. Now you can add tasks (items) to your Checklist. Scroll down, and click **New Item** to get started.

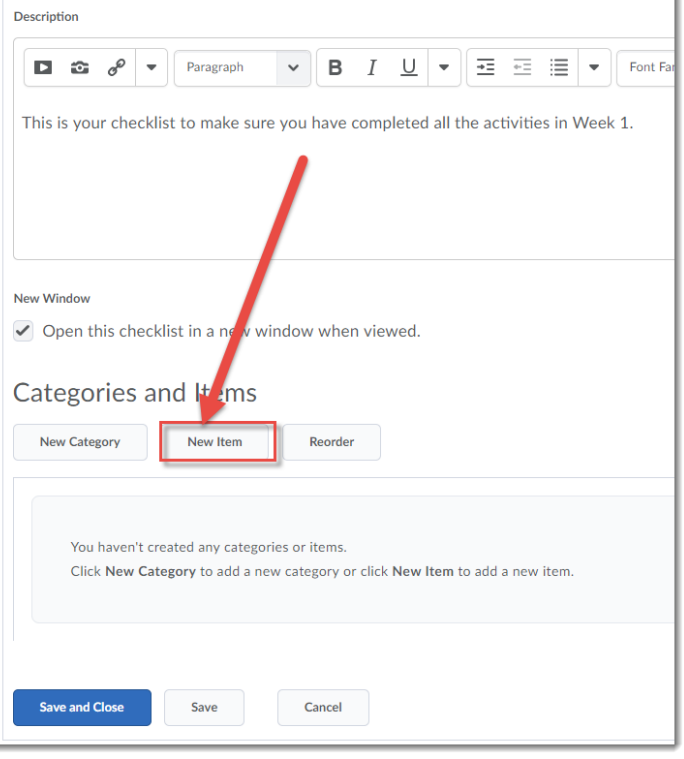

 $\odot$ This content is licensed under a [Creative Commons Attribution 4.0 International Licence.I](https://creativecommons.org/licenses/by/4.0/)cons by the [Noun](https://creativecommons.org/website-icons/) Project. 6. Select a **Category** for your item using the Category drop-down, or create a **New Category** for it by clicking on New Category. Items MUST be in a category!

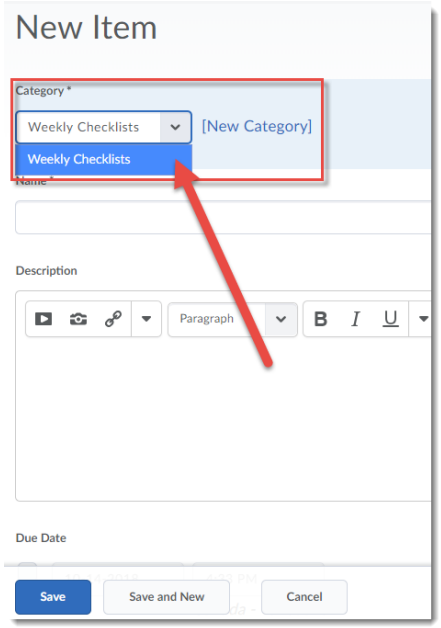

7. Give your item a **Name**, and a **Due Date** if you like. Then click on **Save**. Click on **Save and New** if you would like to create another New item.

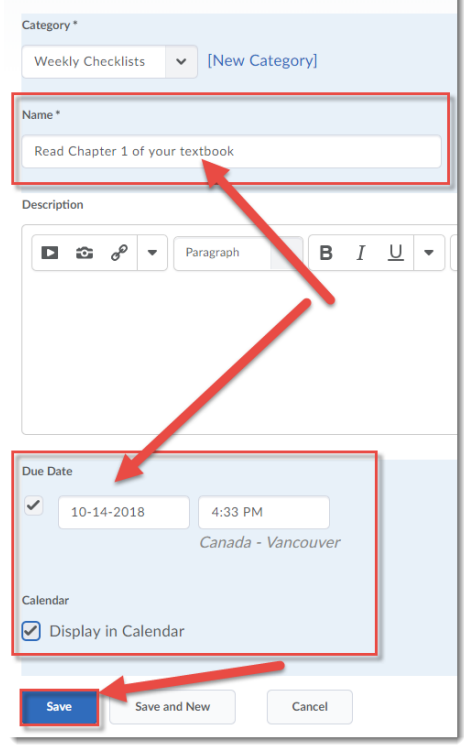

This content is licensed under a [Creative Commons Attribution 4.0 International Licence.I](https://creativecommons.org/licenses/by/4.0/)cons by the [Noun](https://creativecommons.org/website-icons/) Project.

 $\odot$ 

8. Continue adding Items until your Checklist is completed. Click **Save and Close**.

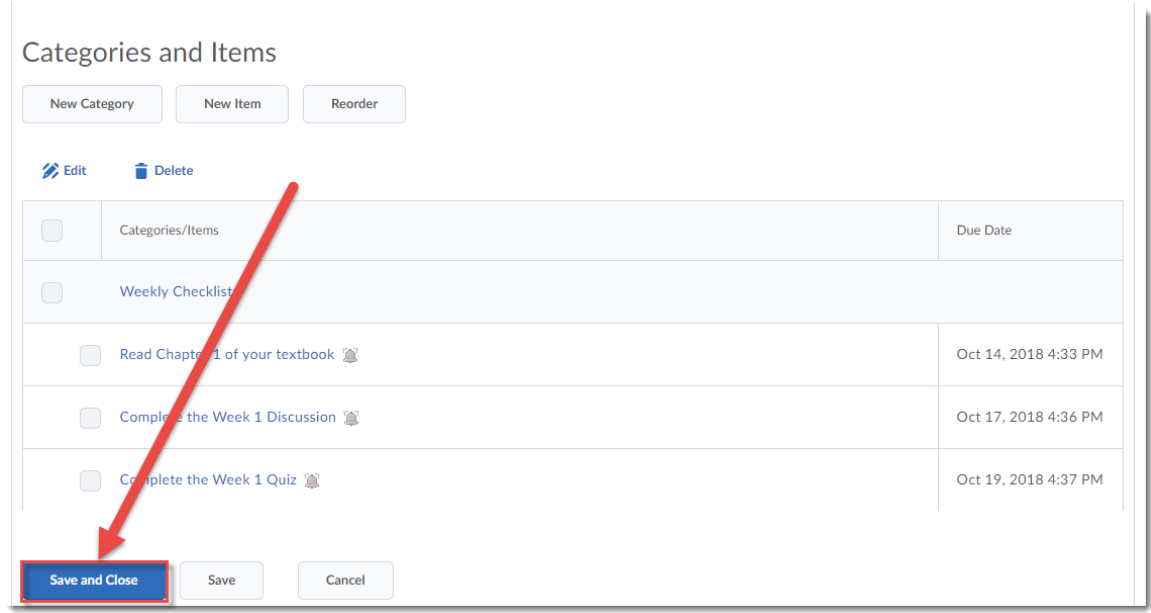

9. Preview your Checklist by clicking on the drop-down menu (down arrow) next to the Checklist's title and selecting **Preview in a new window**.

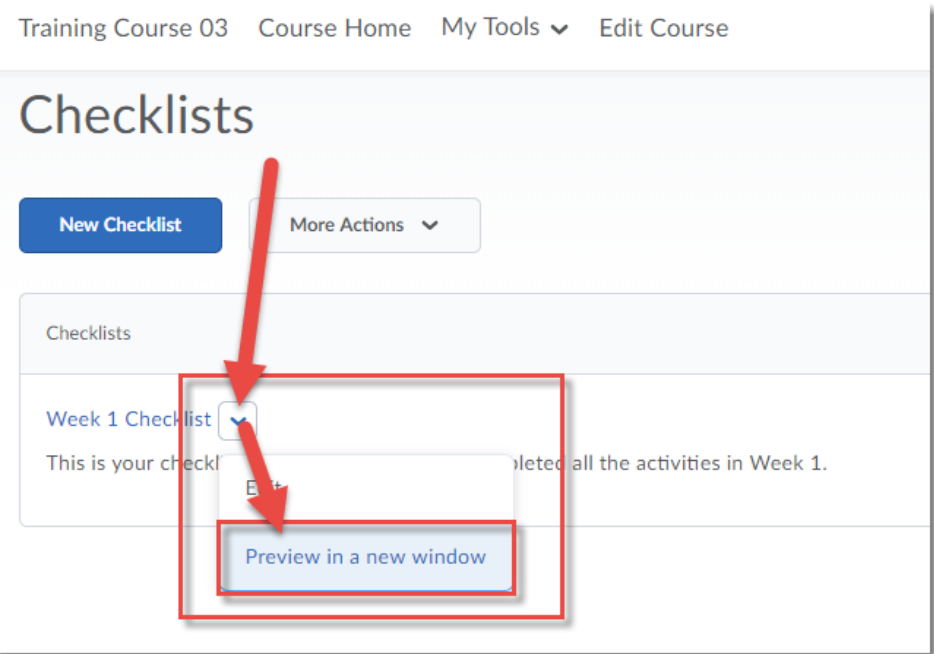

 $\overline{\odot}$ (cc This content is licensed under a [Creative Commons Attribution 4.0 International Licence.I](https://creativecommons.org/licenses/by/4.0/)cons by the [Noun](https://creativecommons.org/website-icons/) Project. 10. Or finally, you can Copy a Checklist (handy if you want to create a set of weekly Checklists with similar settings) by clicking on the drop-down menu (down arrow) next to the Checklist's title and selecting **Copy.**

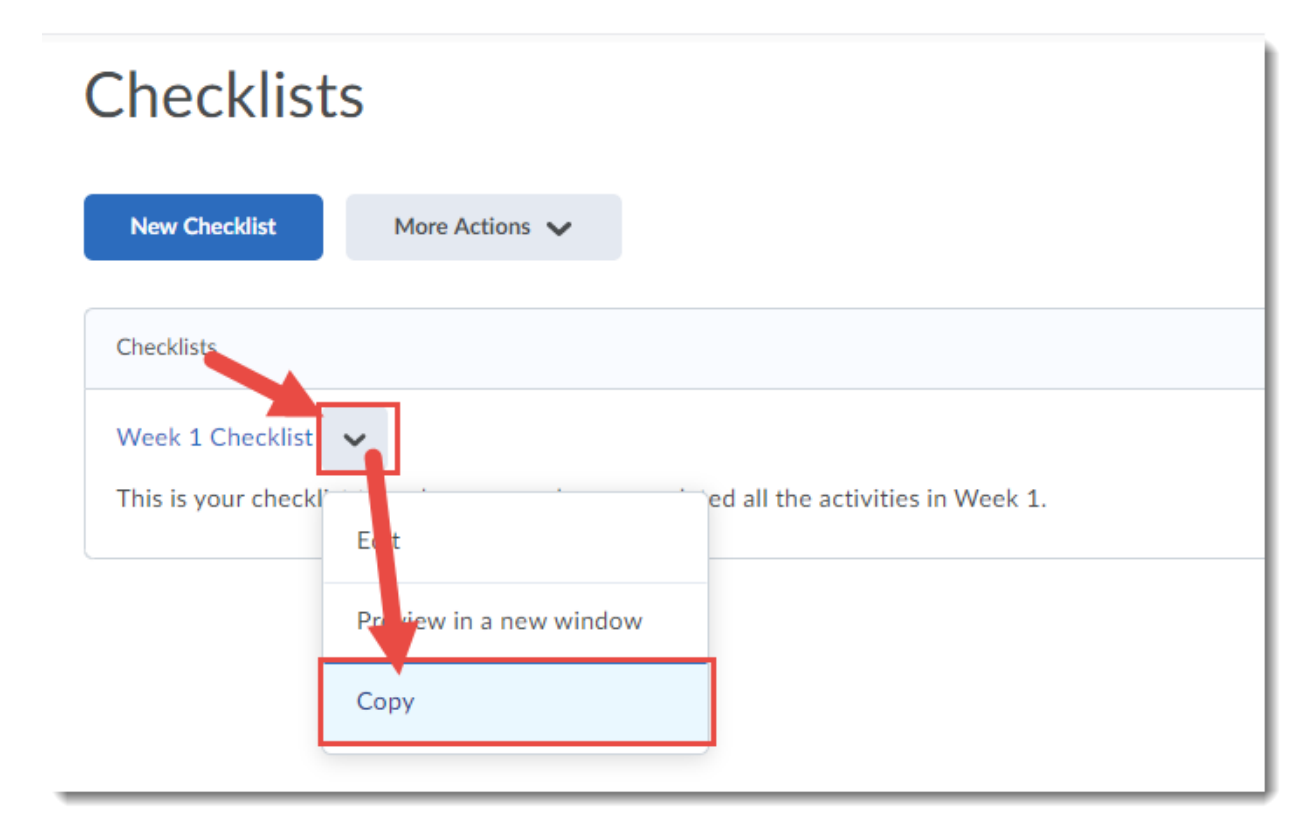

## Things to Remember

Once you have created your Checklists, you can either add the **Checklist** tool link to your Navbar or My Tools drop-down menu, or link to it in Content using **Add Existing Activities** (see the *Adding Links to Activities in Content* tutorial for more information).

You can also **Reorder** your Checklists or **Delete** them by clicking on the **More Actions** button in the Checklists tool.

 $\odot$ This content is licensed under a [Creative Commons Attribution 4.0 International Licence.I](https://creativecommons.org/licenses/by/4.0/)cons by the [Noun](https://creativecommons.org/website-icons/) Project.